## CS161: Introduction to Computer Science Lab Assignment 12

In today's lab, you'll be using the Processing Library as well as writing your first recursive method! Let's get started...

#### ——— Getting Set Up ————

- 1. If you are working on a lab computer, you will need to download Processing first.
- 2. Download the starter code and save it in your cs161 folder.
- 3. Open the folder you downloaded and double-click on "lab11.pde"

#### BullsEye

The first sketch you'll be working on is a drawing of a bulls eye. Here's the picture that I drew:

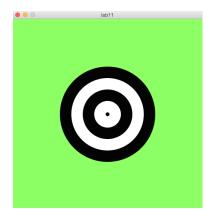

You can think of a bulls eye as a series of circles drawn one on top of the other. The outer circle is the biggest and is black. This is drawn first. Each successive circle is smaller and alternates in color from white, to black, to white, etc.

To start, you should familiarize yourself with the starter code. Read through the code and make sure you understand the purpose of the variables: thickness, minWidth, color1, and color2.

- 1. Fill in the bullsEyeLoop() method. This method should draw a bulls eye using a loop. Your loop should continue drawing circles while the width is greater than minWidth. Once the width becomes smaller than minWidth, it should stop.
- 2. Once you have your code working, call me or the TA over to check your code.
- 3. Next, fill in the bullsEyeRecursive() method. This method should draw the same picture but without using a loop. Instead, it should use recursion. Once you're done, again, call me or a TA over to discuss your code.

Feel free to play around with the code and change the value of different variables. You can create bulls eyes that are ellipses instead of circles, or that follow the mouse around instead of staying still.

# \_\_\_\_Interactive Sketches \_\_\_\_\_

This final section asks you to draw a picture in Processing that satisfies the following criteria:

- It uses both the setup() and draw() method
- It uses at least 3 different shape types
- It uses at least 2 different colors
- It is responsive in some way to either the mouse or the keyboard

Other than these criteria, you are free to draw whatever you want! Here are some useful references to help:

- The "References" page: https://processing.org/reference/
- The "Examples" page: https://processing.org/examples/
- The variables mouseX and mouseY hold the current (x,y)-position of the mouse
- The boolean variable mousePressed is true if the mouse is being pressed and false otherwise

Here is the picture I drew of a happy snowman (with a birthday hat). The colors switch when you press the mouse.

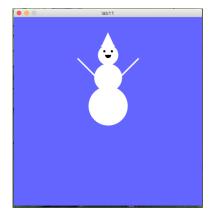

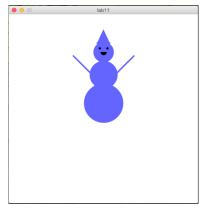

### Submitting your lab assignment

Rename the lab11 folder, zip it, and submit via Moodle.